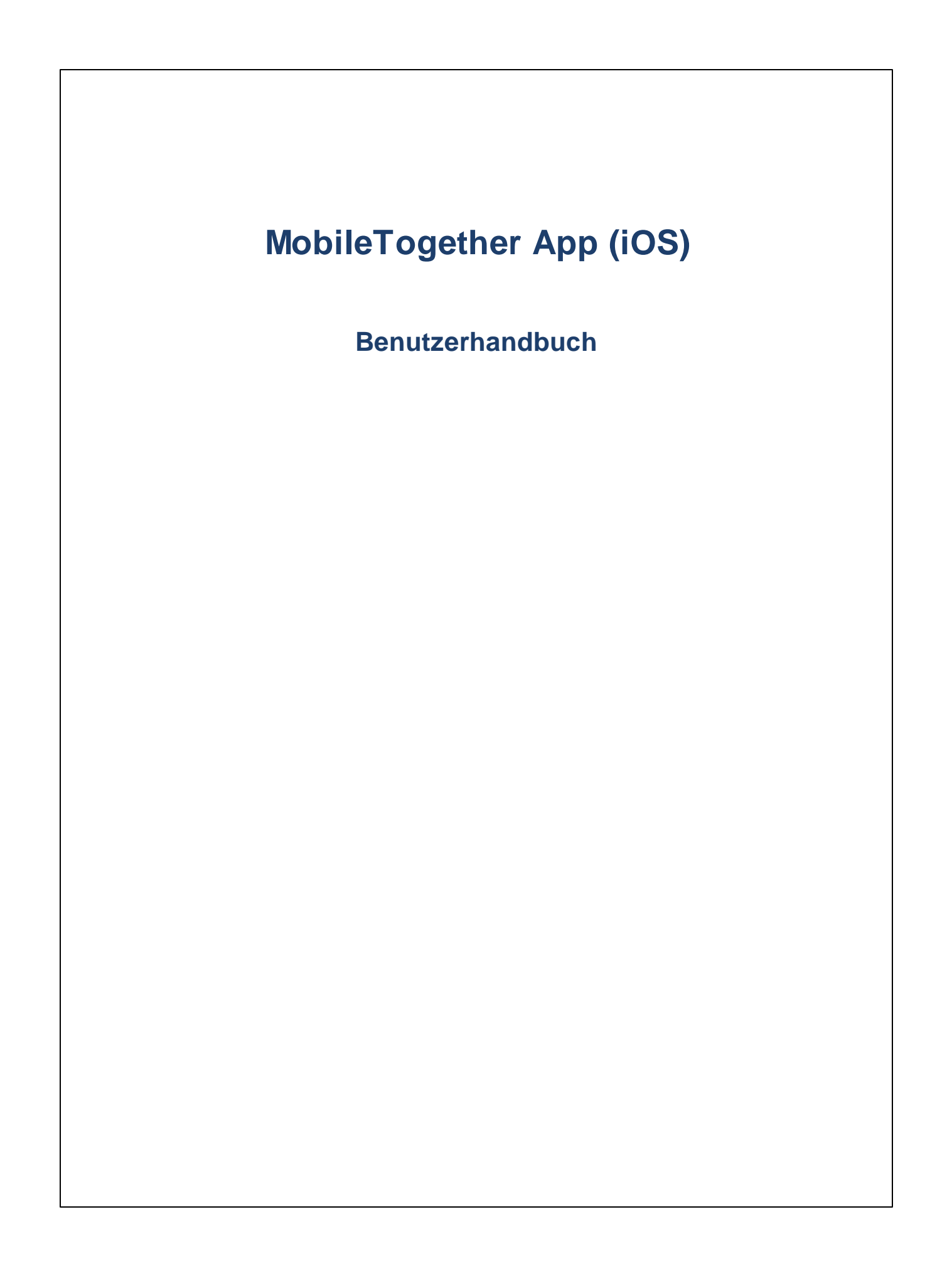

### **MT App für iOS: Einführung**

Um die MobileTogether-iOS-App verwenden zu können, gehen Sie folgendermaßen vor:

- 1. Laden Sie die MT-App [herunter](#page-2-0) und starten Sie sie.
- 2. Richten Sie einen MT-Server ein und stellen Sie eine [Verbindung](#page-3-0) dazu her.
- 3. Führen Sie eine [Lösung](#page-5-0) aus.

Diese Schritte sowie die Benutzeroberfläche der MobileTogether-App werden in den folgenden Kapiteln beschrieben.

- ·[Herunterladen](#page-2-0) und Starten der MT-App
- ·Einrichten von [MT-Servern](#page-3-0)
- [App-Seiten:](#page-4-0) Lösungen, Gestartet, Favoriten
- [Ausführen](#page-5-0) einer Lösung
- ·[App-Einstellungen](#page-6-0)
- $\bullet$ [Server-Einstellungen](#page-7-0)
- ·**[Fehlerbehebung](#page-9-0)**

*Letzte Aktualisierung: 19.12.2023*

#### <span id="page-2-0"></span>**Herunterladen und Starten der MT-App**

Um die MobileTogether-Client-App zu starten, gehen Sie folgendermaßen vor:

- 1. Laden Sie die MobileTogether-App von der Altova Website oder vom Apple App Store herunter und installieren Sie sie.
- 2. Um MobileTogether zu starten, tippen Sie auf dem Startbildschirm Ihres Geräts bzw. im App-Ordner Ihres Geräts auf das MobileTogether-Symbol.

Daraufhin wird die MobileTogether App gestartet und die Seite ["Lösungen"](#page-4-0) wird angezeigt.

Über die Symbolleiste am unteren Rand der Seite können Sie durch die Funktionalitäten der App navigieren. Die Symbolleiste enthält die folgenden Symbole:

- ·[Server](#page-7-0) zum Aufrufen der Einstellungen von MobileTogether Servern
- ·[Lösungen](#page-4-0) enthält eine Liste der Lösungen auf dem aktuell verbundenen MobileTogether Server
- · [Favoriten](#page-4-0) enthält eine Liste der auf dem aktuell verbundenen MobileTogether Server als Favoriten markierten Lösungen
- [Gestartet](#page-4-0) enthält eine Liste der auf allen verbundenen Servern ausgeführten Lösungen
- [Einstellungen](#page-6-0) bietet Zugriff auf die allgemeinen Einstellungen

#### <span id="page-3-0"></span>**Einrichten von MT-Servern**

Um einen neuen MobileTogether-Server einzurichten, gehen Sie folgendermaßen vor:

- 1. Starten Sie die MobileTogether App.
- 2. Tippen Sie am unteren Rand des Bildschirms auf **Server**.
- 3. Tippen Sie auf **Server hinzufügen**. Daraufhin wird die Seite "Server [hinzufügen"](#page-7-1) angezeigt.
- 4. Füllen Sie in Formular für die [Serververbindung](#page-7-1) die Felder der Seite "Server [hinzufügen"](#page-7-1) aus, indem Sie ein Feld antippen und die benötigten Daten eingeben.
- · *Name:* Der Name, unter dem der Server auf Ihrem Gerät geführt werden soll.
- · *Adresse:* Der FQDN (Fully Qualified Domain Name) oder die IP-Adresse des MobileTogether Servers.
- · *Port:* Der Server-Port, unter dem MobileTogether Server zur Verfügung steht. Die MobileTogether Server-Standardeinstellungen sind **8083** für HTTP und **8084** für HTTPS.
- · *SSL :* SSL kann verwendet werden, wenn der MobileTogether Server dafür konfiguriert wurde. Wie Sie SSL einrichten, finden Sie in der Dokumentation zu MobileTogether Server.
- · *Benutzername:* Das MobileTogether Server-Benutzerkonto, das verwendet werden soll, wenn der Client eine Verbindung zum Server herstellt. Wenn Ihnen von Ihrem MobileTogether Server Administrator keines zugewiesen wurde, verwenden Sie anonymous.
- · *Passwort:* Das Passwort des MobileTogether Server-Benutzerkontos. Wenn der Benutzername anonymous ist, wird kein Passwort benötigt. Mit der Option *Passwort anzeigen* können Sie die Zeichen des Passworts sehen.
- · *Login:* Über den Login-Namen und das dazugehörige Passwort eines MobileTogether Server-Benutzerkontos können Sie direkt auf einen Server zugreifen. Auf manchen Servern können die Benutzer bestimmter Domains sich auch mit ihrem Domain-Login anmelden. In diesem Fall werden die zulässigen Domains als Optionen für diese Einstellung aufgelistet. Wählen Sie die gewünschte Domain aus und geben Sie die Login-Informationen (Name und Passwort) in die entsprechenden Felder ein.
- · *Passwort speichern:* Das Passwort, das Sie eingeben, kann durch Aktivieren dieser Option gespeichert werden. (Wenn Sie zum Anmelden ein Domain-Konto verwenden, ist das Speichern des Passworts möglicherweise nicht aktiviert. Wenden Sie sich in diesem Fall an Ihren MobileTogether Administrator).
- 5. Tippen Sie (am oberen Rand der Seite) auf **Speichern**, wenn Sie das letzte Feld ausgefüllt haben. Daraufhin gelangen Sie zurück zur Seite "Server". Der hinzugefügte Server wird hier aufgelistet.

### <span id="page-4-0"></span>**App-Seiten: Lösungen, Gestartet, Favoriten**

Durch Antippen der entsprechenden Schaltflächen können Sie zwischen diesen drei Seiten "Lösungen", "Favoriten" und "Gestartet" wechseln.

#### *Lösungen*

Auf der Seite **Lösungen** werden alle Lösungen angezeigt, die vom aktuell ausgewählten MobileTogether Server auf das Mobilgerät übertragen wurden. Um den aktuell ausgewählten MobileTogether Server zu wechseln, tippen Sie auf **Server**, um die Seite "Server" aufzurufen und wählen Sie anschließend einen anderen MobileTogether Server von der Seite "Server" aus.

#### *Gestartet*

Einige Lösungen sind so konzipiert, dass sie im Hintergrund weiter ausgeführt werden, nachdem Sie eine andere Lösung gestartet haben. Diese laufenden Lösungen (die von allen Servern, mit denen der Client verbunden ist, stammen) werden auf der Seite **Gestartet** angezeigt. Um eine ausgeführte Lösung zu schließen, drücken Sie auf das Symbol für die jeweilige Lösung und tippen Sie im daraufhin angezeigten Menü auf *Lösung schließen*. Wenn Sie eine neue Version der MobileTogether App installieren, werden alle laufenden Lösungen geschlossen.

#### *Favoriten*

Die Seite **Favoriten** enthält Lösungen des aktuell ausgewählten MobileTogether Servers, die als Favoriten definiert wurden. Um eine Lösung als "Favorit" zu definieren, gehen Sie zur Seite "Lösungen", drücken Sie auf die Lösung und tippen Sie im daraufhin angezeigten Menü auf die Option **Favoriten hinzufügen**. Sie können die Lösung auch zum Startbildschirm hinzufüge, indem Sie auf **Zum Startbildschirm hinzufügen** tippen.

**Anmerkung:** Der aktuell verbundene Server wird am oberen Rand der Seite "Lösungen" bzw. "Favoriten" angezeigt.

### <span id="page-5-0"></span>**Ausführen einer Lösung**

Sie können eine Lösung folgendermaßen starten bzw. folgendermaßen zu einer bereits laufenden Lösung zurückkehren:

- · *Starten einer Lösung:* Tippen Sie auf der Seite "Lösungen" oder "Favoriten" auf eine Lösung, um sie auf Ihrem Gerät auszuführen. Wenn eine Lösung lange braucht, um zu laden, wird eine "Abbrechen"- Schaltfläche angezeigt, über die Sie den Start der Lösung abbrechen können.
- · *Zurückkehren zu einer laufenden Lösung:* Wählen Sie auf der Seite "Gestartet" eine Lösung aus, um mit Ihrer Arbeit in dieser Lösung fortzufahren.

#### *Automatisierte Tests*

Um automatisierte Tests einer Lösung auszuführen (falls solche erstellt wurden), tippen Sie lange auf die Lösung und wählen Sie die Option zum Ausführen automatisierter Tests aus. Dieses Menü enthält außerdem einen Befehl, um die automatisierten Tests aller Lösungen auszuführen.

### <span id="page-6-0"></span>**App-Einstellungen**

Um die Seite "Einstellungen " aufzurufen, tippen Sie am unteren Rand des Bildschirms auf das Symbol **Einstellungen**. Die Seite "Einstellungen" verfügt über zwei Abschnitte: *Lösungen* und *Hilfe*.

*Lösungen*

- · *Mit Details auflisten*: Zeigt unterhalb des Lösungsnamens auf der Seite "Lösungen/'Favoriten/Gestartet" eine Beschreibung dazu an.
- · *Beim Start automatisch neu laden:* Lädt bei jedem Start der App alle Lösungen der verbundenen Server neu.
- ·*Designs:* Wählen Sie ein helles oder dunkles Design oder die Systemeinstellungen für Designs aus.

*Hilfe* ·

- *Über:* Zeigt Informationen zur MobileTogether Client-App, darunter Versionsinformationen, an.
- · *Dokumentation:* Damit gelangen Sie zur MobileTogether Client-App-Dokumentation (dieser Dokumentation) auf der Altova-Website.
- · *EULA:* Über diese Seite gelangen Sie zur Benutzerlizenzseite von MobileTogether Client auf der Altova Website.

#### <span id="page-7-0"></span>**Server-Einstellungen**

#### Die Seite "Server"

Die Seite "Server" hat zwei Bereiche:

- · eine Liste aller in Form von Schaltflächen hinzugefügten MobileTogether Servern. Die hinzugefügten Server sind diejenigen, für die Verbindungsinformationen gespeichert wurden. Um die Verbindungsinformationen eines Servers zu bearbeiten, tippen Sie (am oberen Rand der Seite) auf Bearbeiten und anschließend auf den Namen eines Servers. Daraufhin gelangen Sie zur Seite ["Server](#page-7-1) [bearbeiten",](#page-7-1) wo Sie die Verbindungseinstellungen des Servers bearbeiten können. Sie können die [Server-Einstellungen](#page-7-1) auch, während eine Lösung geöffnet ist, bearbeiten, doch werden alle laufenden Lösungen geschlossen, bevor die bearbeiteten Server-Einstellungen gespeichert werden. Um einen hinzugefügten Server zu löschen, tippen Sie auf das **Stopp**-Symbol des Servers und anschließend auf die Schaltfläche **Löschen**.
- · eine Schaltfläche **Server hinzufügen**. Damit gelangen Sie zur Seite "Server [hinzufügen",](#page-7-1) wo Sie die Verbindungseinstellungen des neuen Servers eingeben können.
- **Anmerkung:** Um zu sehen, welcher Server derzeit mit dem Client verbunden ist, gehen Sie zur Seite [Lösungen](#page-4-0) oder [Favoriten.](#page-4-0) Der Name des verbundenen Servers wird am oberen Rand der beiden Seiten angezeigt.

#### <span id="page-7-1"></span>Das Formular für die Serververbindung

Das Formular "Server-Verbindung", das die Einstellungen für die Verbindung mit einem MobileTogether Server, enthält, wird über die **Seite "Server hinzufügen"** bzw. die Seite **Server bearbeiten** angezeigt. Beide Seiten werden über die Seite ["Server"](#page-7-0) aufgerufen:

- · *Seite "Server hinzufügen":* Um das Formular aufzurufen, tippen Sie auf der Seite ["Server"](#page-7-0) auf **Server hinzufügen**. Nachdem Sie das Serververbindungsformular (*siehe unten*) fertig ausgefüllt haben, tippen Sie auf **Speichern**. Daraufhin wird ein neuer Server zur Liste der Server auf der Seite ["Server"](#page-7-0) hinzugefügt.
- · *Seite "Server bearbeiten":* Um das Formular aufzurufen, tippen Sie auf der Seite ["Server"](#page-7-0) auf einen Servernamen. Tippen Sie auf **Speichern**, um die Änderungen zu speichern. Wenn eine Lösung gerade ausgeführt wird, werden Sie gefragt, ob Sie alle laufenden Lösungen schließen und die geänderten Server-Einstellungen speichern oder die geänderten Server-Einstellungen verwerfen möchten.

Unten sind die Felder des **Serververbindungsformulars** in der Reihenfolge, in der sie angezeigt werden, aufgelistet. Füllen Sie die Felder aus, indem Sie auf ein Feld tippen und die erforderlichen Daten eingeben. Tippen Sie am oberen Rand der Seite auf **Speichern**, wenn Sie fertig sind.

- ·*Name:* Der Name, unter dem der Server auf Ihrem Gerät geführt werden soll.
- ·*Adresse:* Der FQDN (Fully Qualified Domain Name) oder die IP-Adresse des MobileTogether Servers.
- · *Port:* Der Server-Port, unter dem MobileTogether Server zur Verfügung steht. Die MobileTogether Server-Standardeinstellungen sind **8083** für HTTP und **8084** für HTTPS.
- · *SSL :* SSL kann verwendet werden, wenn der MobileTogether Server dafür konfiguriert wurde. Wie Sie SSL einrichten, finden Sie in der Dokumentation zu MobileTogether Server.
- · *Benutzername:* Das MobileTogether Server-Benutzerkonto, das verwendet werden soll, wenn der Client eine Verbindung zum Server herstellt. Wenn Ihnen von Ihrem MobileTogether Server Administrator keines zugewiesen wurde, verwenden Sie anonymous.
- · *Passwort:* Das Passwort des MobileTogether Server-Benutzerkontos. Wenn der Benutzername anonymous ist, wird kein Passwort benötigt. Mit der Option *Passwort anzeigen* können Sie die Zeichen

des Passworts sehen.

- · *Login:* Über den Login-Namen und das dazugehörige Passwort eines MobileTogether Server-Benutzerkontos können Sie direkt auf einen Server zugreifen. Auf manchen Servern können die Benutzer bestimmter Domains sich auch mit ihrem Domain-Login anmelden. In diesem Fall werden die zulässigen Domains als Optionen für diese Einstellung aufgelistet. Wählen Sie die gewünschte Domain aus und geben Sie die Login-Informationen (Name und Passwort) in die entsprechenden Felder ein.
- · *Passwort speichern:* Das Passwort, das Sie eingeben, kann durch Aktivieren dieser Option gespeichert werden. (Wenn Sie zum Anmelden ein Domain-Konto verwenden, ist das Speichern des Passworts möglicherweise nicht aktiviert. Wenden Sie sich in diesem Fall an Ihren MobileTogether Administrator).

Die Seite "Server bearbeiten" hat am unteren Rand der Seite zwei Schaltflächen:

- · *Diesen Server löschen:* Wenn Sie darauf tippen, wird ein Dialogfeld angezeigt, in dem Sie gefragt werden, ob Sie den Server wirklich löschen möchten. Tippen Sie auf **Ja**, um den Server zu löschen und auf **Nein**, um den Vorgang abzubrechen.
- · *Alle Lösungsdaten zurücksetzen:* Setzt die Daten aller Lösungen zurück.

### <span id="page-9-0"></span>**Fehlerbehebung**

Dieses Kapitel enthält eine Liste von Lösungen für Probleme, die möglicherweise auftreten.

· *MobileTogether-Protokoll in E-Mail-Applikationen:* Zum Zeitpunkt der Verfassung dieser Hilfe ((December 2023) funktionieren Links, für die das mobiletogether://-Protokoll verwendet wird, in Gmail und einigen anderen E-Mail-Applikationen nicht. In anderen gebräuchlichen E-Mail-Applikationen wie z.B. AquaMail, K9 und MailWise funktionieren diese jedoch. Die Links wurden in AquaMail und K9 getestet und funktionieren in diesen Applikationen ordnungsgemäß. Das mobiletogether:// Schema wird für MobileTogether-spezifische Aufgaben wie das Öffnen einer MobileTogether-Lösung über den Link oder das Aktualisieren der Server-Einstellungen auf einem Client-Gerät über den Link verwendet.

# **Index**

## **A**

**Automatisierte Tests, [6](#page-5-0)**

### **E**

**Einstellungen der MT-App, [7](#page-6-0)**

### **F**

**Favoriten,** Lösungen definieren als, [5](#page-4-0) **Fehlerbehebung, [10](#page-9-0) Formular für die Serververbindung, [8](#page-7-0)**

## **H**

**Herunterladen der MT Client-App, [3](#page-2-0)**

## **K**

**Konfigurieren von MT-Servern für die Verbindung, [4](#page-3-0)**

### **L**

**Lösung,** starten, [6](#page-5-0) **Lösung ausführen,** zurückkehren zu, [6](#page-5-0)

## **M**

**MT Server,** siehe Server, [4](#page-3-0)

## **O**

**Optionen der MT-App, [7](#page-6-0)**

## **S**

**Seite "Einstellungen",** aufrufen, [5](#page-4-0) **Seite "Favoriten", [5](#page-4-0) Seite "Lösungen", [5](#page-4-0) Seite starten, [5](#page-4-0) Server,** aus verfügbaren Servern löschen, [7,](#page-6-0) [8](#page-7-0) Konfiguration, [4](#page-3-0) zu Client hinzufügen, [4](#page-3-0) zu verfügbaren Servern hinzufügen, [7,](#page-6-0) [8](#page-7-0) **Server für die Verbindung auswählen, [5,](#page-4-0) [7](#page-6-0) Server für die Verbindung hinzufügen, [7](#page-6-0) Server-Einstellungen, [8](#page-7-0) Starten der MT Client-App, [3](#page-2-0)**

### **V**

**verfügbare Lösungen neu laden, [5](#page-4-0)**